سم اللهيئــة الاتحـاديــة لــلــضــرائــب<br>|FEDERAL TAX AUTHORITY

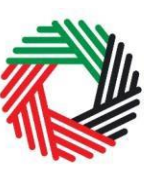

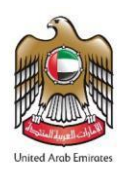

### **Payment User Guide**

**October 2020**

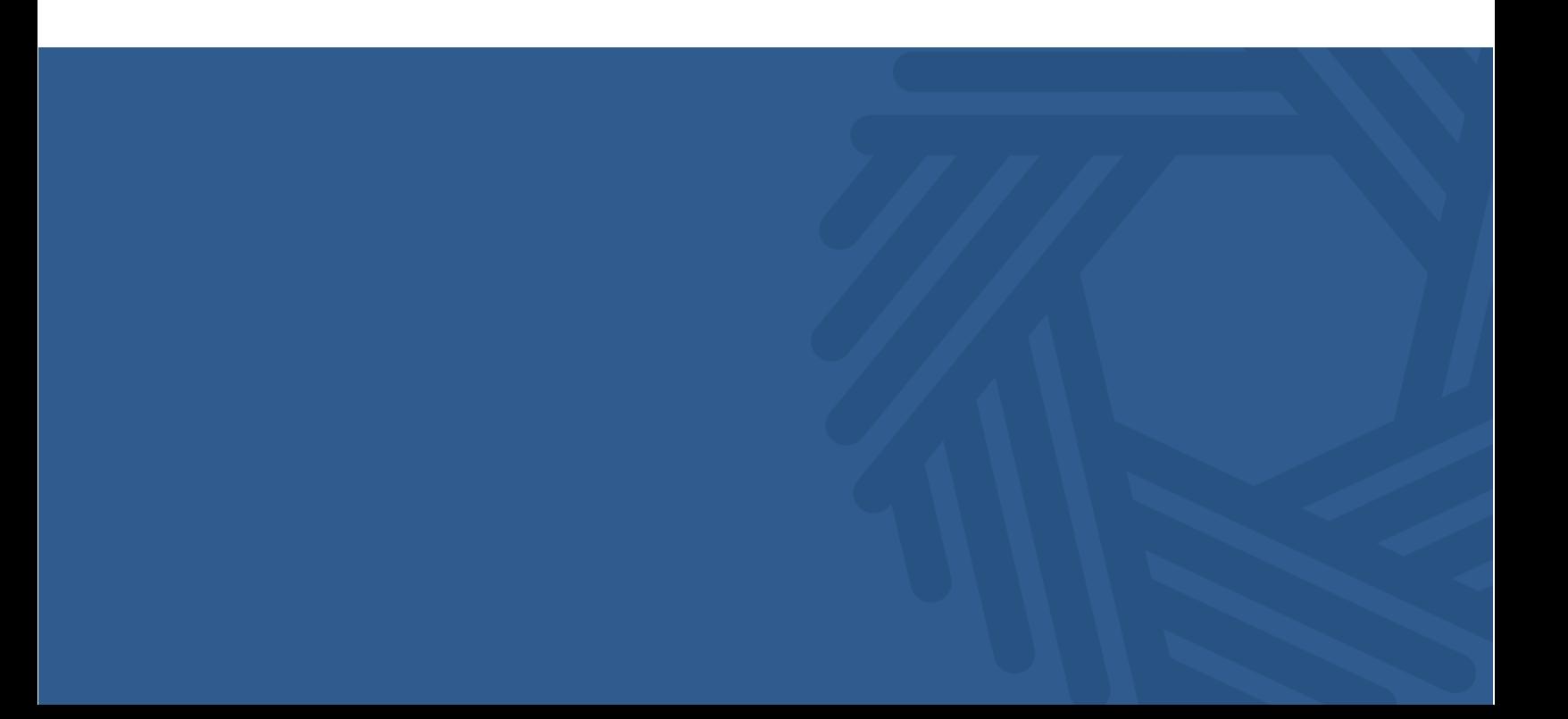

ر<br>| الـهـيـئــة الىتحـاديــة لـلــضــرائــب<br>| FEDERAL TAX AUTHORITY

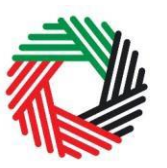

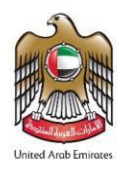

#### **Contents**

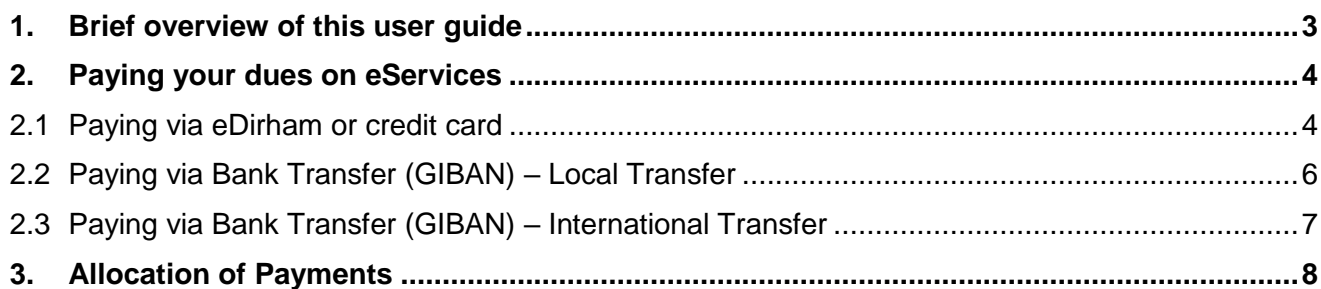

ر<br>إسلام التصادية للنضـرائـب<br>} FEDERAL TAX AUTHORITY

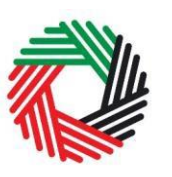

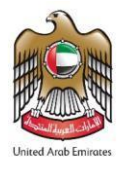

#### <span id="page-2-0"></span>**1. Brief overview of this user guide**

This guide will help you to complete payments due to the FTA using any of the following options:

- 1. Paying via e-Dirham or credit card
- 2. Paying via Bank Transfer Local Transfer
- 3. Paying via Bank Transfer International Transfer

الـــهـيـئـــة الاتحــاديــة لــلــضـــرائــب<br>FEDERAL TAX AUTHORITY

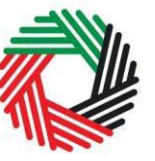

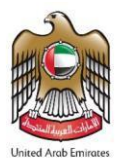

#### <span id="page-3-0"></span>**2. Paying your dues on eServices**

#### <span id="page-3-1"></span>**2.1 Paying via eDirham or credit card**

In order to pay your Tax liabilities, administrative penalties or miscellaneous payments, please follow the instructions given in the example below.

**Note:** In order to make your payments you will need to have the eDirham Instant app on your Android or iOS mobile device to make instant payments using an OTP (One Time Password). In order to start using eDirham Instant you first need to download and install it from either the App Store or Google Play, depending on your mobile device. For more information on how to install and use this app please refer to the Consumer FAQs on the eDirham website**.**

1. Navigate to the tab that displays "My Payments"

**DOWNLOADS** MY PAYMENTS EXCISE TAX EXCISE GOODS LIST **DASHBOARD MY PROFILE VAT SPECIAL REFUNDS CLEARANCE CERTIFICATE** 

2. Enter the amount you want to pay under the relevant box (Excise Tax or VAT), and click "**Make Payment**". Please note that partial payments can be made i.e. you do not have to pay the entire amount due. However, make sure you pay the entire amount before due date to avoid penalty.

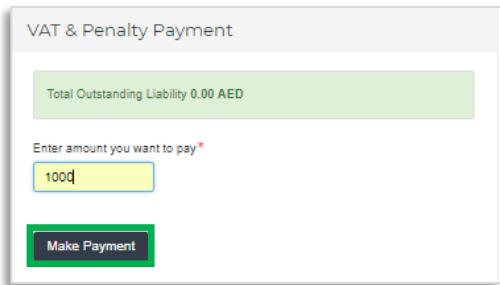

Older liabilities will be paid off first and then the more recent ones will be fulfilled afterwards.

3. You will then be directed to 'Payment Information' screen to proceed with the payment. Click on '**Pay Now'** button to be directed to e-Dirham gateway.

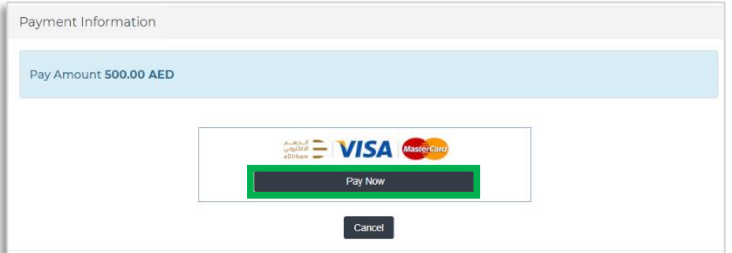

You may pay using the eDirham payment gateway which supports payments through an eDirham card or a credit card (Non eDirham card - Visa and MasterCard only) or eDirham Instant. A payment using an eDirham card or using eDirham Instant will typically incur a charge of AED 3, while a payment using a credit card (Non eDirham card) will typically incur a charge between 2% - 3% of the total payment amount.

## الــ هـيـئـــة الاتحــاديــة لــلــضـــرائــب<br>FEDERAL TAX AUTHORITY

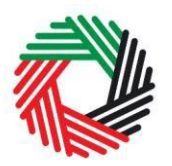

- 4. Once you are redirected to the e-Dirham gateway, you will be able to make the payment through an eDirham card or credit card (Non eDirham card - Visa / Master Card) or eDirham Instant.
- 5. Follow the steps and enter the required card details depending upon the Payment Method selected. Please refer to the Consumer FAQs on eDirham

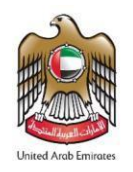

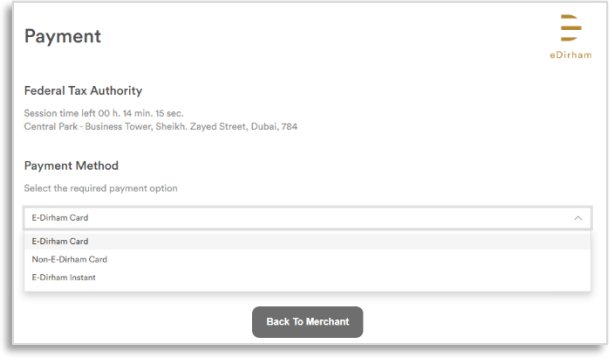

website for further information on how to fill the details.

- 6. You will be asked to enter the OTP which you will need to generate using the eDirham Instant App. Enter the OTP to complete the payment. Please refer to the Consumer FAQs on eDirham website for further information on how to generate the OTP.
- 7. Once the transaction is confirmed and the payment is processed successfully, you will be redirected to the FTA website.
- 8. In case the transaction cycle is not completed or is not successful you will need to wait for 30 minutes or a maximum of 150 minutes for the correct status of the payment to be

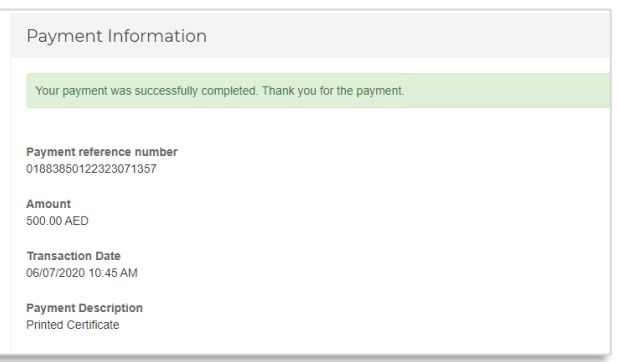

reflected in eServices. Until such time you will not be able to initiate further payments.

**Note:** You can view your Transaction History and Payments under the relevant Transaction History box (VAT/ Excise Tax) placed within 'My Payments' tab. These include your transactions and payments for your periodic Returns as well as any penalties that could be applicable in relation to your Returns, if applicable (e.g. late filings or payments for your Returns or other).

الــهـيـئــة الىتحــاديــة لــلــضــرائــب<br>FEDERAL TAX AUTHORITY

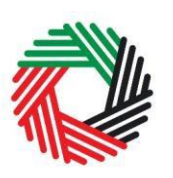

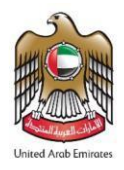

#### <span id="page-5-0"></span>**2.2 Paying via Bank Transfer (GIBAN) – Local Transfer**

- A GIBAN is a unique IBAN number that is given to every taxable person.
- A taxable person can make a fund transfer from certain UAE financial institution using the GIBAN provided by the FTA.
- This payment method can be used for settling any outstanding VAT and Excise Tax amounts payable including tax and penalties.
- This option should not be used for other payments such as Miscellaneous Payments.

To pay the amount due using GIBAN, follow the below steps:

- 1. Login to e-Services and obtain your GIBAN from the dashboard. You will have different GIBANs for VAT and Excise Tax.
- 2. If using online banking to make the transfer of funds, log in to your bank account and add FTA as a beneficiary using the GIBAN number and FTA details. Note that you can also use the GIBAN with other banking channels too (for example visiting your local branch).
- 3. Go to the fund transfer/ domestic transfer section of your online banking portal (this name may differ based on your bank account page).
- 4. Enter the amount you wish to pay and proceed with the payment.
- 5. GIBAN will be validated and the transaction will be processed accordingly.
- 6. Once you complete the payment, login to e-Services and go to 'My Payments' tab to check that the transaction has been reflected under the 'Transaction History' box. Please note that this can take up to 24 hours to be reflected on your account.

#### **IMPORTANT NOTES:**

It is **your responsibility** to make sure you are transferring the payment to the correct GIBAN. In case you made the transfer to the wrong GIBAN, it is **not the FTA's responsibility** to receive/ follow up on the payment and therefore, you are required to contact your bank and fix the matter. In case a payment is not received on time, a **penalty** of late payment will apply.

الـهـيـئــة الاتحـاديــة لـلــضــرائــب<br>FEDERAL TAX AUTHORITY

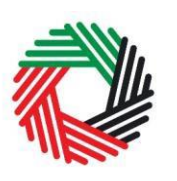

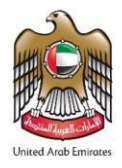

#### <span id="page-6-0"></span>**2.3 Paying via Bank Transfer (GIBAN) – International Transfer**

If your bank is based outside the UAE and you wish to make an international transfer to pay the amount due using GIBAN, please follow the below steps:

**Note:** To do so your bank should be a member of SWIFT.

- 1. Login to e-Services and obtain your GIBAN from the dashboard. You will have different GIBANs for VAT and Excise Tax.
- 2. Visit your bank to make the transfer through the teller.
- 3. Provide your bank the following details:

9. The GIBAN as the "Beneficiary IBAN";

- 10.The 'Federal Tax Authority' as the "Beneficiary Name";
- 11.The 'Federal Tax Authority' as the "Account with Institution"
- 12.The 'CBAUAEAAXXX' as the Swift code

13.The amount due you wish to transfer in AED

- 4. Please highlight to your bank that the amount needs to be transferred to the beneficiary in UAE (Hence, the bank should identify the UAE bank that they deal with, either directly or through an intermediary bank in your geography)
- 5. GIBAN will be validated and the transaction will be processed accordingly. This will take at least 3-4 days. Hence, it is advised that the payment is made at least one week before the due date to avoid any penalty
- 6. Login to e-Services and go to 'My Payments' tab to check that the transaction has been reflected under the 'Transaction History' box.

#### **IMPORTANT NOTES:**

It is **your responsibility** to make sure you are transferring the payment to the correct GIBAN. In case you made the transfer to the wrong GIBAN, it is **not the FTA's responsibility** to receive/ follow up on the payment and therefore, you are required to contact your bank and fix the matter. In case a payment is not received on time, a **penalty** of late payment will apply.

الــهـيـئــة الىتحــاديــة لــلــضـــرائــب<br>FEDERAL TAX AUTHORITY

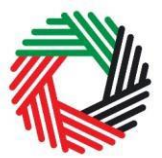

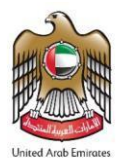

#### <span id="page-7-0"></span>**3. Allocation of Payments**

You may choose your payment allocation option on the eService portal. There are three options that define the priority of the liabilities to be cleared when you make a payment. These are:

- **1. Tax Liability Cleared First:** Payments will be allocated towards the settlement of outstanding Tax liabilities first (starting with the oldest), and thereafter to settling Administrative Penalties Liabilities (starting with the oldest). This is the default option.
- **2. Administrative Penalties Cleared First:** Payments will be allocated towards the settlement of outstanding Administrative Penalties (starting with the oldest), and thereafter to settling Tax liabilities (starting with the oldest).
- **3. Oldest Liability Cleared First:** Liabilities will be settled in chronological order, starting with the oldest liability (irrespective of whether in relation to tax or penalties).

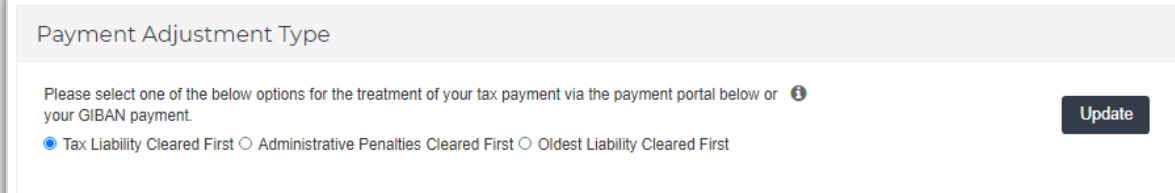

#### **Notes**:

- 1. A payment made by any method (eDirham or GIBAN) is allocated as per the user's choice.
- 2. If there are no liabilities outstanding, the payment will be in excess credit and be available for refund. The payment will automatically be allocated to a new liability when it arises.

The example below demonstrates the allocations of payments under each of the three options. For example, you have a total liability amounting to AED 12,000 made up of August Tax liability of AED 4,000 and the related Administrative Penalties of AED 2,000, and September Tax liability of AED 4,000 and the related Administrative Penalties of AED 2,000. If a payment is made for AED 11,000, the allocation of the payment will be as follows:

# الــهـيـئــة الاتحــاديــة لــلــضـــرائــب<br>FEDERAL TAX AUTHORITY

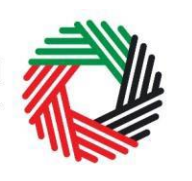

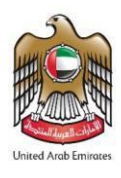

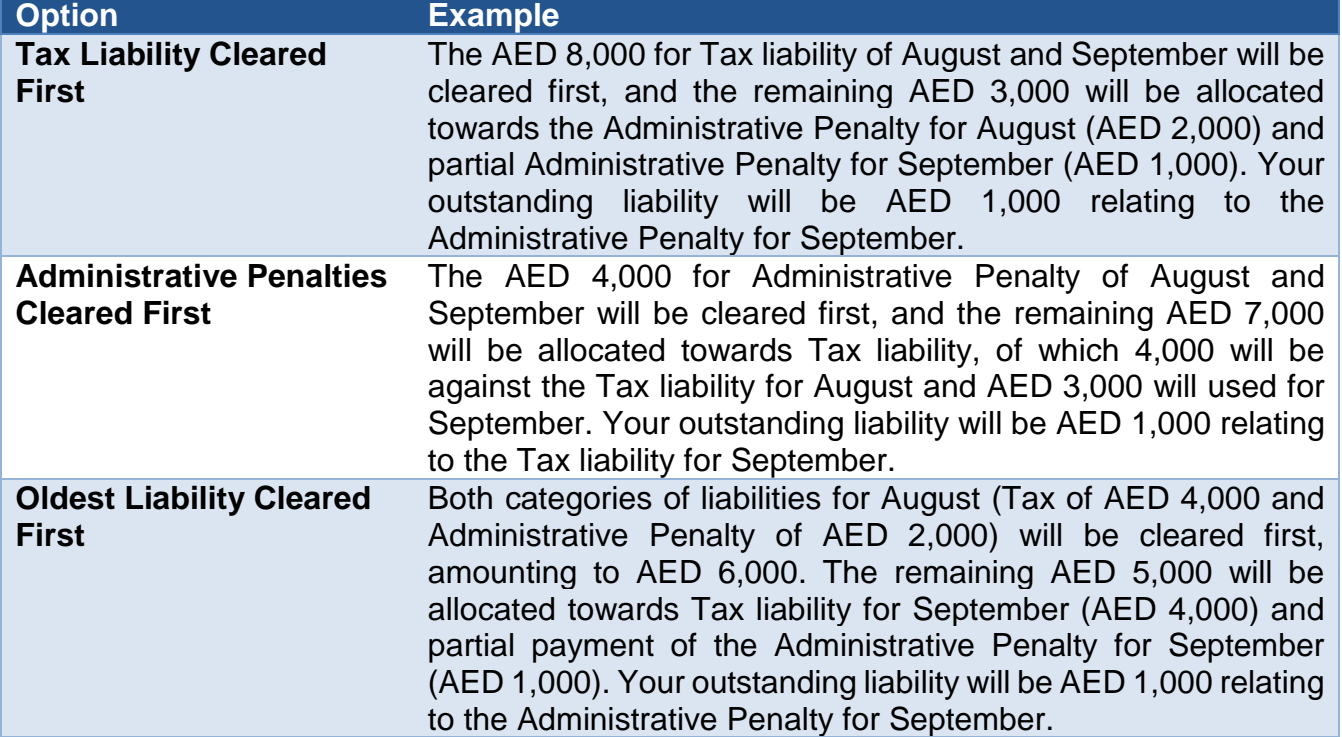

To update the allocation of your payments, please follow the steps below:

- 1. Login to e-Services and navigate to "My Payments" tab.
- 2. Select the Payment Adjustment Type option you wish to from the three options available.
- 3. Click on the '**Update**' button next to the options for the changes to reflect in your account.

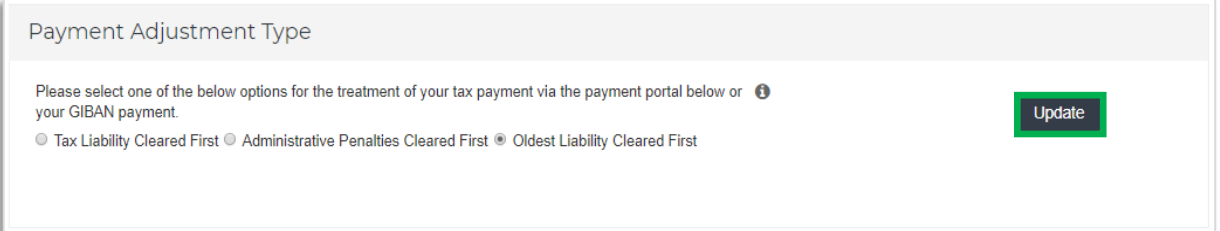